Outpatient Procedure Component

## Description

This quick reference guide will outline the basics of how to filter reports by time period, through the report modification screen.

In the tab labeled "Time Period" of the report modifications page for any report option, there is a section that allows you to select a time period or leave blank for cumulative time period.

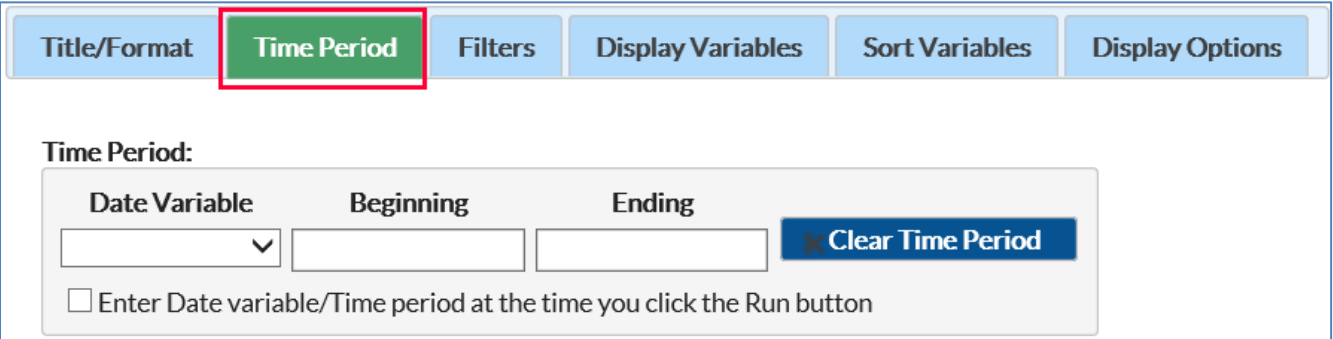

• To restrict a report to a specific time period, select a date variable from the "Date Variable" drop down menu and specify the beginning and/or ending date for the desired time period.

*Tip: If you plan to save this report, check the option to "Enter the Date variable/Time period at the time you click the Run*  button". This will allow you to specify the desired time period every time you generate the report without having to return to *the modify report page.*

• The available date variables can vary with each report option. The table below provides examples of date variables based on event date, along with the format of each variable. You can filter your report by year, half-year, quarter, or month. Date variables are based on the calendar year; if fiscal year is desired, specify time period by exact date or month range.

*Tip: When entering Beginning and Ending dates, the computer will automatically enter the slash marks "/ " and letters (H, Q) when applicable.* 

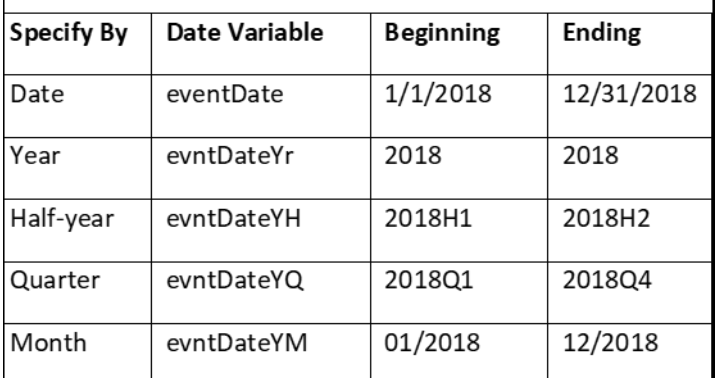

## Example

Suppose you wish to analyze SSI event data that occurred during the first six months of 2018. One way to do this would be to select the date variable "procDateYH", indicating that you wish to restrict the report to SSIs attributed to procedures performed during this time period, by half-year. The beginning and ending value would be 2018H1; the only SSI events included in the analysis will be those where the procedure date was in the first half of 2018 (that is, January through June 2018). (\*You only need to type "2018" and "1"; the H will be auto-populated)

Accessing the modification screen for the Line Listing of SSI Events:

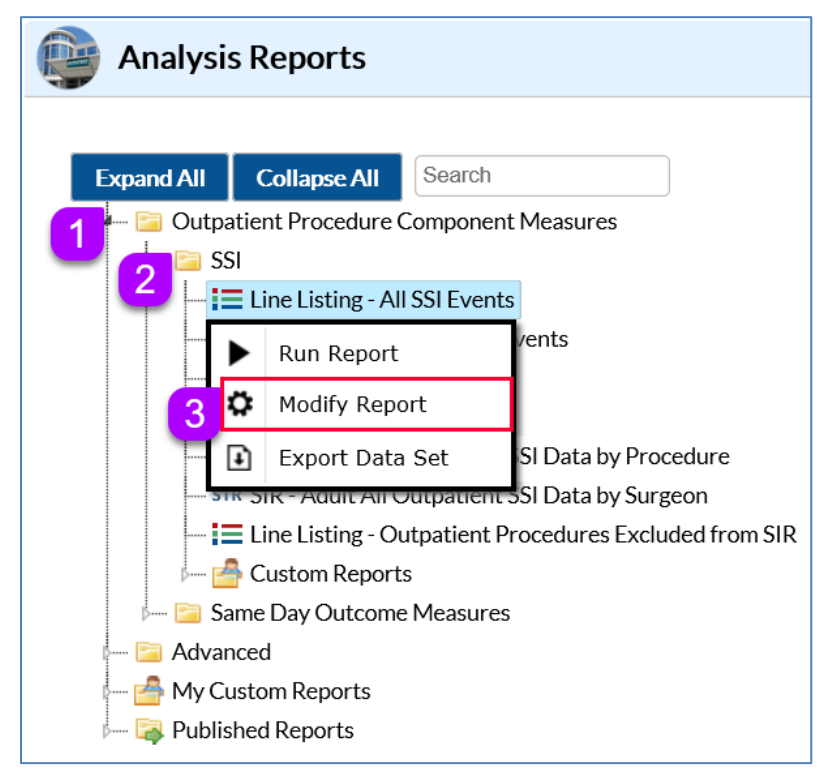

**Step 1:** Select the option for "Outpatient Procedure Component Measures"

**Step 2:** Select the SSI Module

**Step 3:** from the option menu for "Line Listing – All SSI events, select *Modify Report*

Adding Date Variable Values in the Modification Screen:

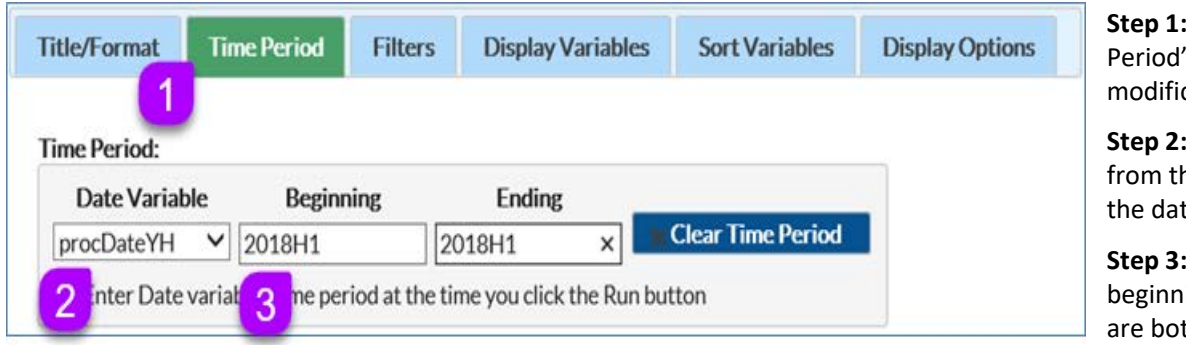

Select the "Time" " tab of the cation screen

Select *procDateYH* ne drop-down menu as te variable

For our example, the ing and ending dates th 2018H1

*Note:* We are searching for SSI events based on the procedure date. This is due to the fact that the procedure carries the risk of infection and therefore the SSI event is attributable to the date the procedure was performed.

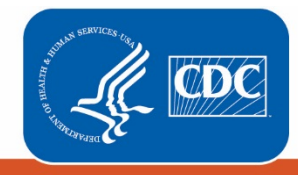

**Centers for Disease Control and Prevention National Center for Emerging** and Zoonotic Infectious Diseases